<sup>3</sup> Ouvrez l'application **myDiabby** <sup>4</sup> (sur smartphone OU ordinateur) et cliquez sur «**Ajouter des données**»

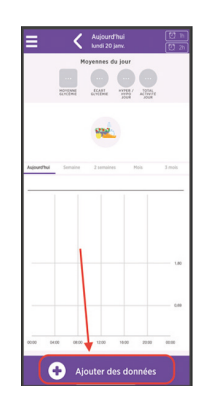

**Défilez** jusqu'en bas de l'écran et cliquez sur «**Importer un fichier .csv**» puis «**Importer un fichier .csv CareLink** »

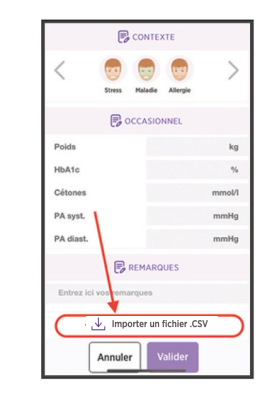

FREESTYLE LIBRE GUIDE DE CONNEXION

Ce guide de connexion met à disposition les éléments de connexion spécifiques à votre appareil. Se référer à la notice pour l'ensemble des informations relatives à l'utilisation de myDiabby Healthcare\*

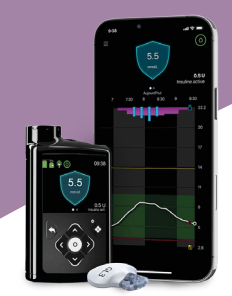

## **Medtronic MiniMed 780G**

# Etape 1 : Mettre les données de la pompe sur la plateforme **CareLink**

Si vous utilisez votre pompe avec l'application MiniMed Mobile, vos données sont automatiquement enregistrées sur CareLink.

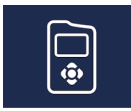

**Medtronic** 

5 **Choisissez le fichier .csv qui a été enregistré** sur le téléphone ou l'ordinateur depuis le site CareLink

6 **Les résultats de la pompe MiniMed 780G et de son capteur sont maintenant partagés sur l'application myDiabby !** 

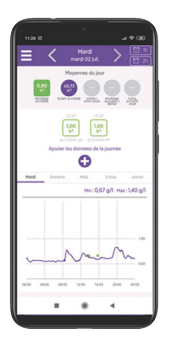

#### A NOTER

L'ensemble des données CareLink sont partagées sur myDiabby Healthcare lors du partage : Données de glucose en continu, glycémies capillaires, Basal, Bolus, glucides, informations de la pompe ...

Pour une question sur l'application myDiabby : support@mydiabby.com ou par téléphone **F** France: 01 76 40 01 78 **B** Belgique: 02 320 11 96

\*La notice est disponible en téléchargement et en consultation sur la plateforme myDiabby Healthcare.

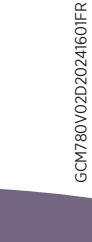

GCM780V02D20241601FR

Si vous n'utilisez pas l'application, téléchargez sur CareLink les données de la pompe grâce au lecteur associé à celle-ci. Plus d'informations sur : carelink.minimed.eu/app/ install-uploader

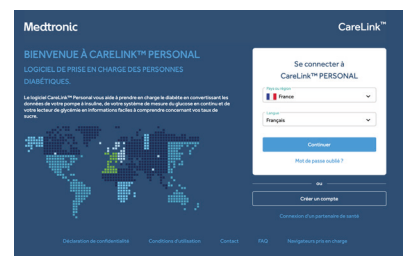

### Etape 2:

Partager les données de CareLink sur myDiabby **Healthcare** 

0459

 $\epsilon$ 

# Méthode 1: Connecter votre compte CareLink au compte myDiabby Healthcare

- 1 Ouvrez l'application **myDiabby** (sur smartphone OU ordinateur) et cliquez sur l'onglet «**Mes Objets connectés**»
- 2 Cliquez sur la catégorie «**Je connecte une application santé**»

lоò Je connecte une application santé lää

3 Au sein de la liste des applications compatibles, sélectionnez «CareLink»

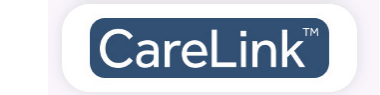

**1** Indiquez votre *identifiant CareLink* dans la pop-up dédiée. Il s'agit du même identifiant que celui que vous utilisez pour vous connecter à CareLink ou sur l'application *MiniMed Mobile*.

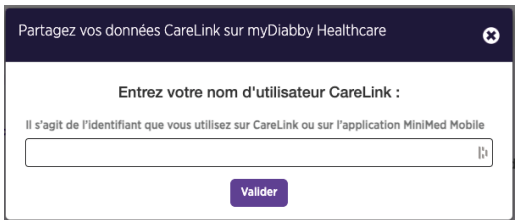

5 Rendez-vous sur votre compte CareLink pour accepter le partage en cliquant sur le lien présent dans la pop-up ou via le mail automatique que vous avez reçu.

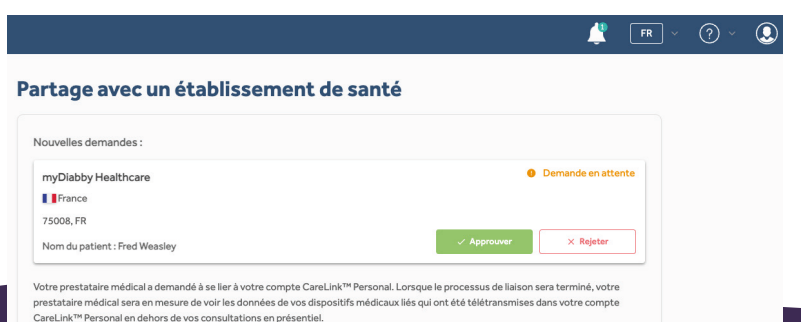

6 Une fois le partage accepté, retournez sur votre compte myDiabby Healthcare, les données sont maintenant partagées automatiquement !

Un délai de quelques minutes peut être nécessaire pour assurer la récupération des données lors de votre première connexion.

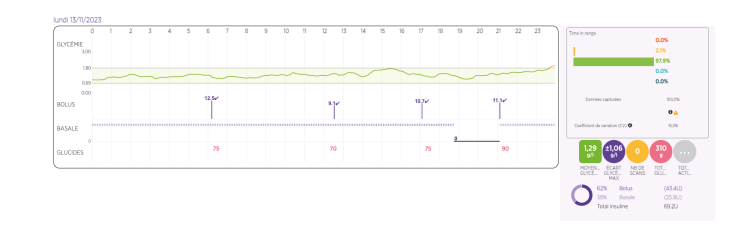

### A NOTER

L'ensemble des données CareLink sont partagées sur myDiabby Healthcare lors du partage : Données de glucose en continu, glycémies capillaires, Basal, Bolus, glucides, informations de la pompe ...

# Méthode 2 : Récupérer manuellement les données de CareLink

Depuis le navigateur internet d'un **ordinateur** OU d'un **smartphone**:

- 1 Rendez-vous sur le site carelink.minimed.com et connectez-vous au compte patient avec les mêmes identifiants que pour l'application *MiniMed Mobile,* ou les identifiants CareLink directement.
- Seconnectors CareLink™ PERSONAL **I** Franc
- 2 Sur le site CareLink, cliquez sur : - L'onglet «**Rapports**» en haut à gauche (icône courbe)
	- Puis, en bas de page, «**Exportation des données (CSV)**»

> Un fichier .csv contenant les résultats de la pompe s'enregistre sur le téléphone ou l'ordinateur.

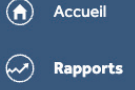

CareLink™

Connect  $\bullet$